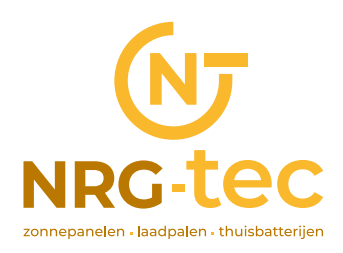

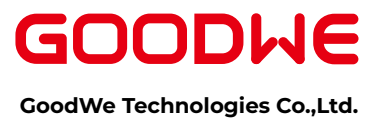

### **Preparation**

- 
- 
- 

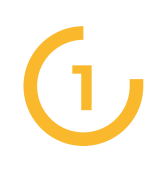

**1** Look for the WiFi signal "**Solar-WiFi\***" (\*means the last 8 characters of the inverter SN) in WLAN center and connect it. Password: **12345678**

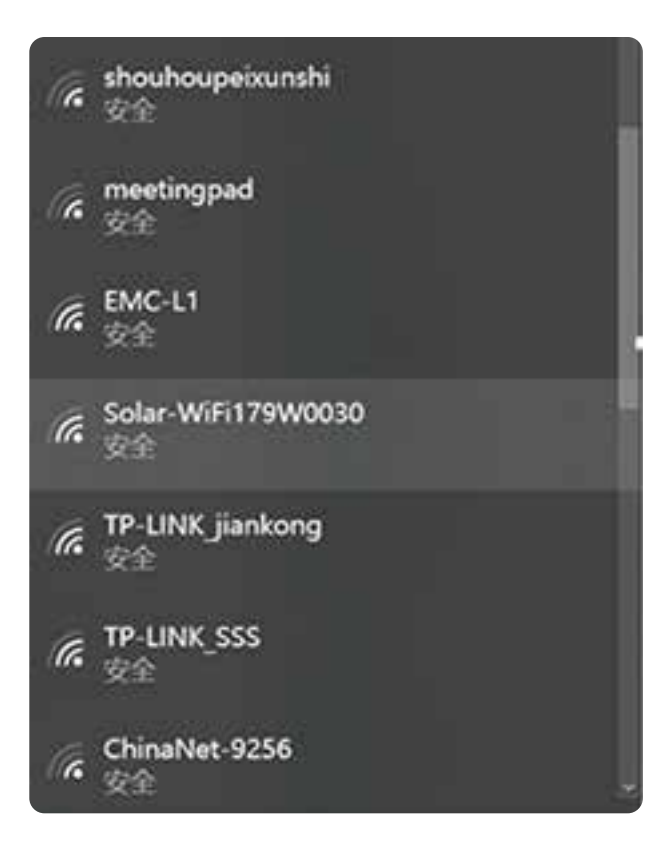

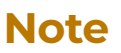

#### 1

Please make sure there is no other devices connected to the same Solar-WiFi\*.

#### 2

The first indicator on the inverter cover should be double blink when connecting the "Solar-WiFi\*".

#### **WiFi Configuration via Browser** page 1 of 5

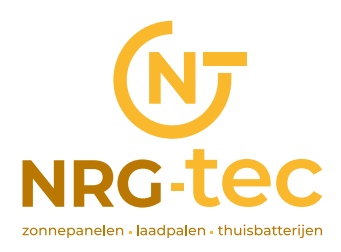

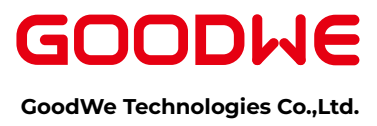

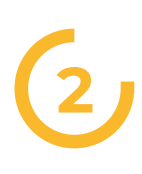

User Name: "**admin**" Password: "**admin**" Click "Log In" to enter configuration page Browse website: 10.10.100.253

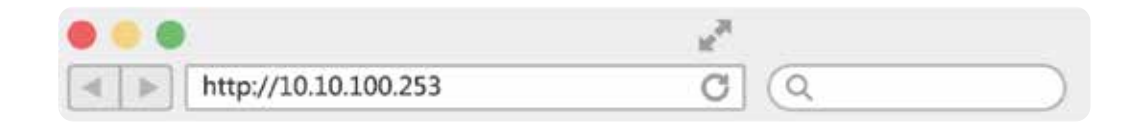

### **Note**

Please use browser "IE", "Google", "FireFox", "Safari". Other browser cannot 100% sure ok forthe configuration.

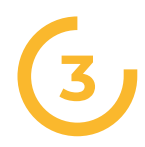

User Name: "**admin**" Password: "**admin**" Click "Log In" to enter configuration page

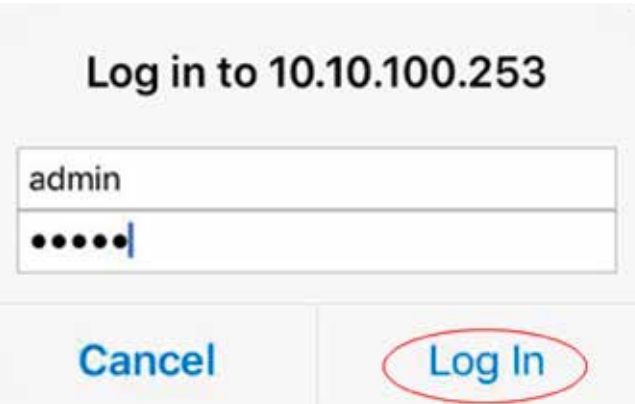

### **WiFi Configuration via Browser** page 2 of 5

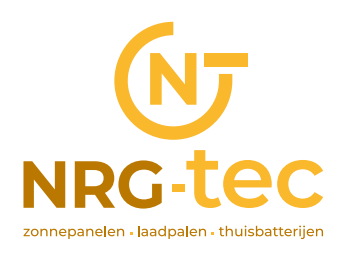

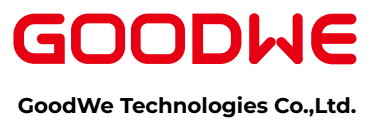

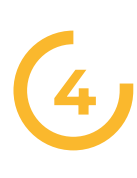

#### Click "**start Setup**"

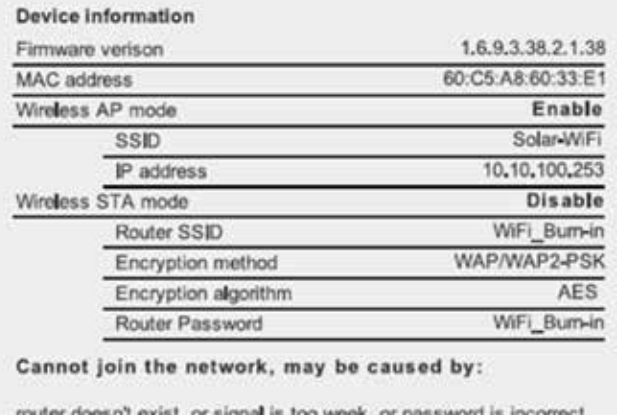

r sıgnatıs

\* Help: Wizard will help you to complete setting within one mimute.

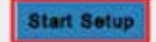

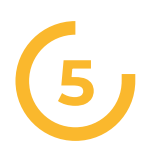

Select Wi-Fi router's SSID and click "**Next**"

#### Please select your current wireless network:

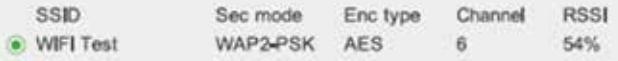

Note: When RSSI of the selected WiFi Network is lower than 50%, the connection may be unstable, please select other available network or shorten the distance between the device and the router.

If your wireless router does not broadcast SSID, please click "Next" and add a wireless network manually.

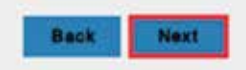

#### **WiFi Configuration via Browser** page 3 of 5

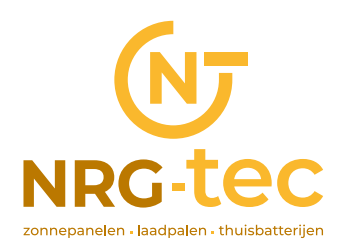

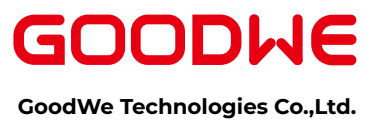

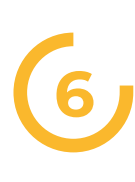

Fill in the password for your WiFi network.

#### Add wireless network manually

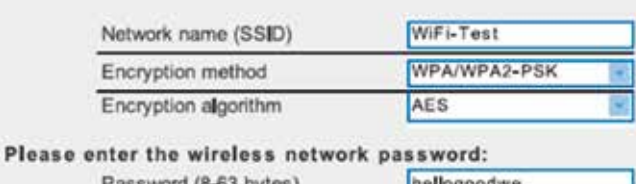

**DELIVERED** 

**Back** 

Next

| Lass Mota (0-02 plytes) | <b>Instragonome</b> |
|-------------------------|---------------------|
|                         |                     |
|                         |                     |

<sup>\*</sup> Note: case sensitive for SSID and password

Please make sure all parameters of wireless network are matched with router, including password

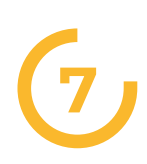

7. Click '**Complete**' and the configuration process completes.

#### Save success!

Click 'Complete', the current configuration will take effect after restart.

If you still need to configure the other pages of information, please go to complete your required configuration,

Configuration is completed, you can log on the Management page to restart device by Click on 'OK' button,

Confirm to complete?

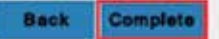

### **Note**

You can modify the Wi-Fi module's SSID or/and password in the 'Advanced' interface.

#### **WiFi Configuration via Browser** page 4 of 5

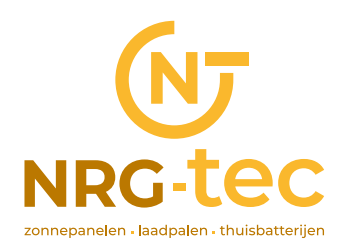

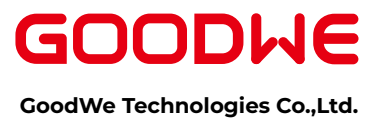

### **8 (Skip this step unless it ls necessary)**

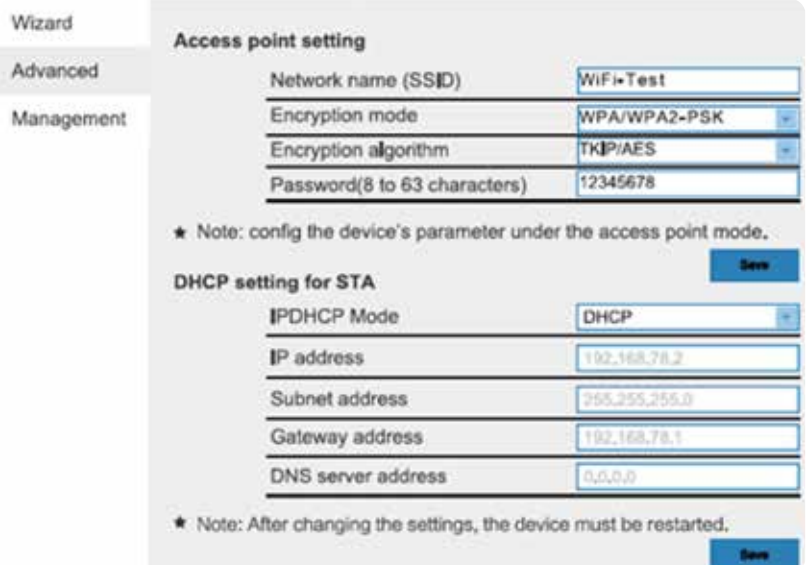

### **Notice**

The AP 'Solar-WiFi' might disappear after inverter connects to WiFi router. Turn offrouter or do 'WiFi Reload' operation via button on inverter if you need connect to Solar-WiFi once again.

**WiFi Configuration via Browser** page 5 of 5